# **Guía de creación de cuestionarios en MooVi**

# Contido

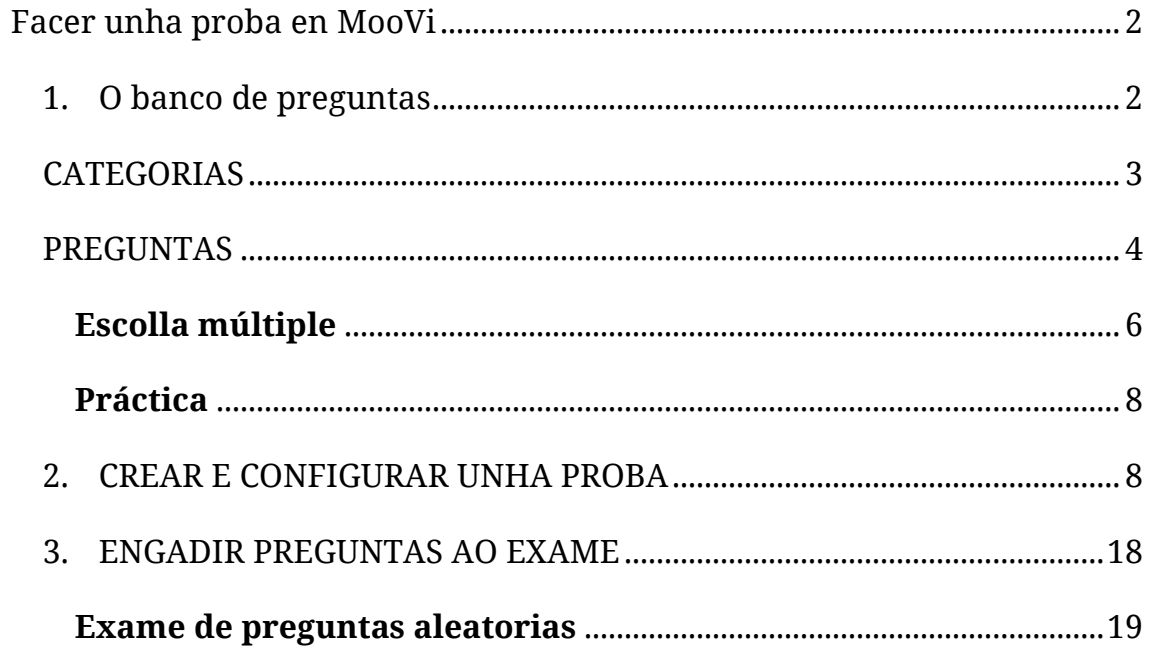

# <span id="page-2-0"></span>*Facer unha proba en MooVi*

**MOI IMPORTANTE**: se tes a interface de MooVi en galego, a tradución de "cuestionario" (*quiz* en inglés) é "**proba**". Fíxate ben á hora de escoller esta actividade porque existe un "cuestionario" na interface en galego, pero é un módulo para facer enquisas.

Esta opción permite crear exames ou tests, que poden ser de tipo verdadeiro-falso, escolla múltiple, coincidentes, resposta curta, numérica, ensaio etc.

Facer unha proba en Moodle require o desenvolvemento de tres pasos:

- 1. Facer o BANCO DE PREGUNTAS, que comprende:
	- a. Crear as CATEGORÍAS nas que clasificar as preguntas.
	- b. Crear as PREGUNTAS que conteñen as categorías.
- 2. Crear e configurar a PROBA.
- 3. Engadir PREGUNTAS do noso banco de preguntas ao cuestionario e decidir a súa CUALIFICACIÓN.

## <span id="page-2-1"></span>*1. O banco de preguntas*

Universida<sub>de</sub>Vigo

As preguntas almacénanse, agrupadas en categorías, nun «Banco de preguntas».

O banco de preguntas, podemos atopalo no menú de accións da dereita, premendo en "máis":

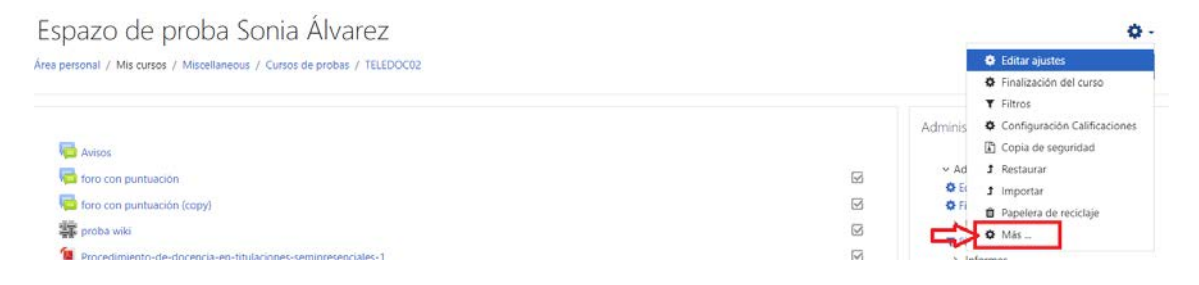

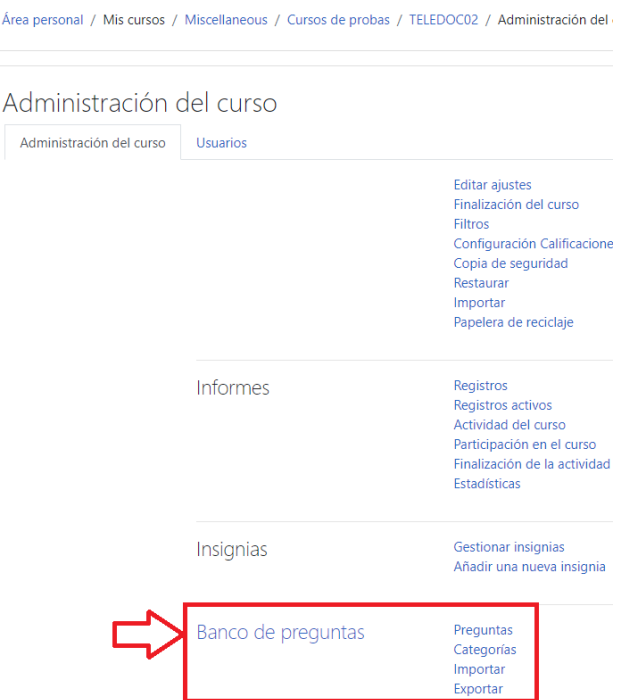

Na seguinte pantalla aparece a opción do banco de preguntas:

### <span id="page-3-0"></span>*CATEGORIAS*

Universida<sub>de</sub>Vigo

Unha **categoría** é simplemente unha agrupación lóxica de preguntas. Inicialmente en cada curso existe unha categoría co nome «Predeterminado/a para», pero pódense crear tantas como se queira, de xeito que todas as preguntas dun tema ou actividade queden almacenadas dentro dunha categoría. Isto facilitará a súa busca e recuperación de xeito rápido se precisamos facer unha modificación, exportación a outros cursos etc.

> *Ter o banco de preguntas organizado por categorías, permite tamén poder realizar probas con preguntas ao chou de cada categoría. Por exemplo, se temos un banco de preguntas categorizado (poñamos por caso 50 agrupadas en 5 categorías), poderemos facer un cuestionario empregando só as preguntas que necesitemos (por exemplo 20 preguntas escollidas ao chou, sendo 4 de cada unha das 5 categorías que teñamos definidas)*

Para crear unha categoría, no banco de preguntas selecciona a ligazón «Categorías». Mostrarase entón a ventá de edición de categorías.

Na parte superior veremos unha listaxe das categorías existentes no curso. Verás, polo menos, listada unha categoría co nome «Predeterminado/a para: *nome curto do curso*» (onde nome curto do curso é o código do curso), e a continuación entre paréntese o número de preguntas que contén a citada categoría. Se non se crean novas categorías, todas as preguntas pertencerán á categoría predeterminada.

Para crear unha categoría, imos a «Engadir categoría», indicamos cal será a categoría principal na que se creará, escribimos un nome e prememos en «Engadir categoría»:

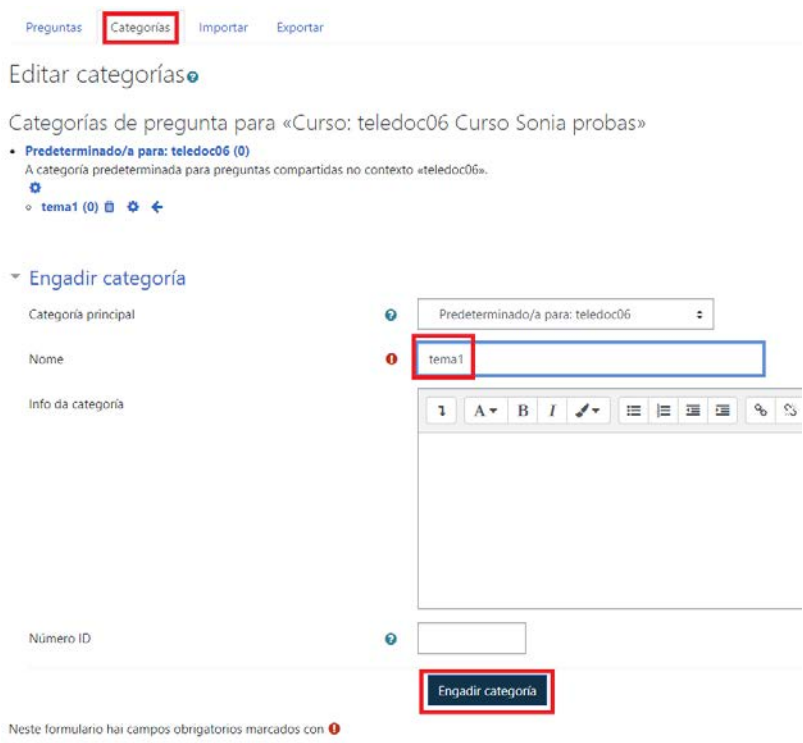

# <span id="page-4-0"></span>*PREGUNTAS*

Unha vez creada a categoría, podes crear as preguntas da nova categoría.

Desde a pestana «Preguntas», en «Seleccionar unha categoría» escolle a categoría na que vas inserir a pregunta e «crear unha nova pregunta»:

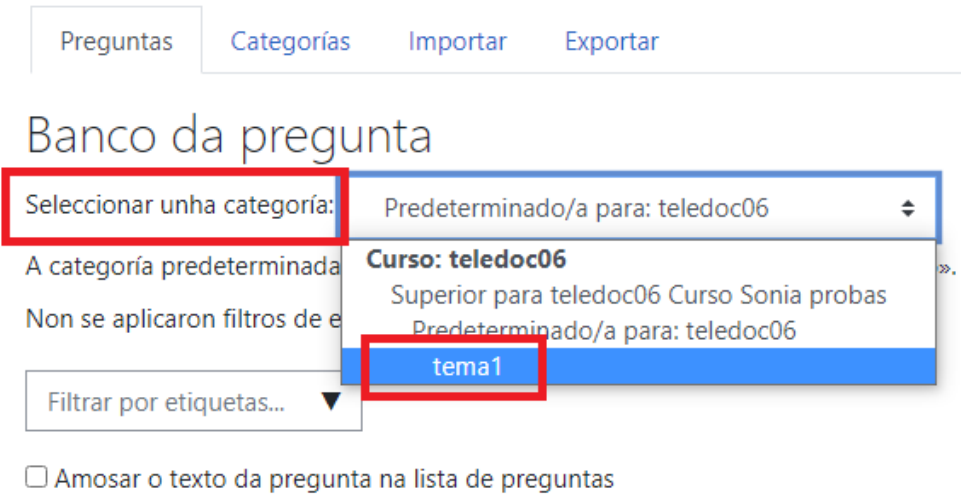

Opcións de busca -

Amosar tamén preguntas de subcategorías

□ Amosar tamén as preguntas antigas

Crear unha nova pregunta ...

# MooVi permite crear moitos tipos de preguntas diferentes:

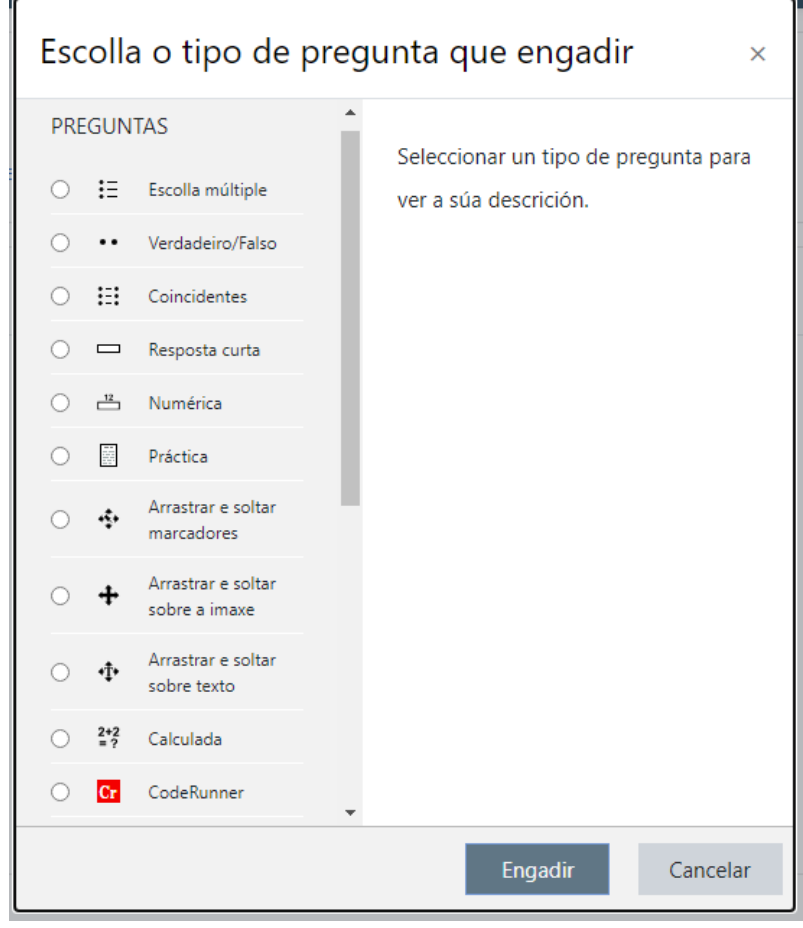

#### <span id="page-6-0"></span>*Escolla múltiple*

Un dos tipos máis empregados é a pregunta «**Escolla múltiple**». Para crear unha, preme na opción «Crear unha nova pregunta» e selecciona o tipo «**Escolla múltiple**». Na seguinte pantalla, introduce:

- Nome da pregunta: non é o enunciado, se non o nome co que vai aparecer dentro do banco de preguntas, polo que é importante que escribas algo que sexa significativo á hora de ter que localizala no futuro.
- Texto da pregunta: o enunciado, pode incluír imaxes, ligazóns, fórmulas, vídeos etc.
- Puntuación predeterminada: peso sobre o total da puntuación na proba. Tamén poderás proporcionar a puntuación á pregunta máis adiante.
- Comentarios xerais: podes poñer información que lle aparecerá ao alumnado na revisión do exame.
- Unha ou varias respostas?: permíteche especificar se a pregunta ten unha ou varias respostas correctas.
- Barallar as respostas?: se marcas esta opción, na proba as respostas amosaranse desordenadas. Se desexas que llas amose na orde na que ti as crees, debes deixar esta opción sen marcar.
- Numerar as escollas?: escolle se queres que as respostas vaian numeradas con letras, números etc.

Proporciona, a continuación, as respostas á túa pregunta, tanto as correctas como as incorrectas e a cualificación de cada unha delas. Se desexas poñer unha cualificación negativa ás respostas incorrectas, avanza no despregable.

> *O tipo de preguntas de escolla múltiple é o único que permite cualificar unha resposta negativamente.*

Se seleccionas «**Ningún**», estás a indicar que non é a resposta correcta, pero sen asignarlle puntuación negativa se o alumno/a a selecciona.

> *Non esquezas dar a puntuación do 100% á resposta correcta no caso de que só haxa unha correcta, ou a porcentaxe que*

*desexes asignar a cada resposta no caso de que haxa máis dunha que sexa correcta.*

Para cada resposta podes engadir no cadro «comentarios» a información que será visible para o alumnado se selecciona esa resposta.

Existe outro apartado para que poidas proporcionar información ao alumnado, «**Comentario combinado**», con cada resposta que dea pola súa banda (correcta, parcialmente correcta, incorrecta). Esta información, como o resto dos comentarios que se poden configurar, amosarase ao alumnado unha vez que finalice a proba (e dependendo de como teñamos configurada a visibilidade das opcións de revisión do cuestionario).

> *Podes permitir que o alumnado realice varios intentos de resposta á pregunta que estás a crear, pero esta configuración só terá validez se configuras a proba seleccionando un comportamento Interactivo con intentos múltiples, Modo adaptativo con penalización ou Modo adaptativo sen penalizacións.*

Para calquera destes casos, neste apartado de «Intentos múltiples», selecciona en «Penalización por cadanseu intento incorrecto» a porcentaxe coa que queres penalizar ao alumnado cada vez que falle unha resposta e volva a intentalo: por cada tentativa acumulará puntuación negativa que se restará se proporciona a resposta correcta no seguinte intento. Só se creas un exame «Interactivo con intentos múltiples» terán validez os consellos que podes crear nos seguintes cadros de texto: en función do número de consellos que deas ao alumnado, poderá volver intentar esta pregunta. Se creas dous consellos, poderá intentar responder dúas veces e será penalizado coa porcentaxe que teñas especificada en penalización.

> *Non esquezas gardar a pregunta premendo no botón «Gardar os cambios».*

#### <span id="page-8-0"></span>*Práctica*

Outro tipo de pregunta na que nos imos deter é a pregunta tipo «práctica» (*ensayo* en castelán), xa que é un pouco diferente ao resto de preguntas. Este tipo non é auto-avaliable, xa que o que se pide é que o alumnado responda enviando un ficheiro ou escribindo no editor. Esta pregunta ten que cualificala manualmente o profesor/a.

Os primeiros parámetros de configuración son similares ao resto (escoller a «Categoría» á que pertence, escribir o nome e o texto da pregunta, puntuación predeterminada e comentarios xerais $^{\rm 1)}$  $^{\rm 1)}$  $^{\rm 1)}$ .

- Formato da resposta: selecciona o formato no que o alumando debe contestar á pregunta. A opción «sen texto en liña» só se pode contestar axuntando un ou varios anexos.
- Requirir texto: se na opción anterior escolleuse "Editor HTML", pode marcarse se a escritura de texto é opcional ou obrigatoria.
- Tamaño da caixa de entrada: selecciona o número de liñas do cadro de resposta.
- Permitir anexos: número de ficheiros que se pode enviar.
- Requirir anexos: cantos ficheiros son obrigatorios.
- Tipos de ficheiros aceptados: os tipos de formatos aceptados pódense restrinxir introducindo a extensión(s) do ficheiro.
- Modelo de resposta: pódese inserir un modelo de resposta que se amosará no cadro de resposta e que serve de guía.
- Información para cualificadores: pódese incluír a información para as persoas que van cualificar a práctica.

*Non esquezas gardar a pregunta premendo no botón «Gardar os cambios».*

# <span id="page-8-1"></span>*2. CREAR E CONFIGURAR UNHA PROBA*

Unha vez creadas as categorías e as preguntas para a proba, volvemos á parte central do curso. Para engadir unha proba, debes «Activar edición» e premer en «Engadir unha actividade ou un recurso» na sección

<span id="page-8-2"></span> <sup>1</sup> Para máis información consultar o apartado anterior de «escolla múltiple».

correspondente e seleccionar «Proba» («Cuestionario» se tes a interface en castelán):

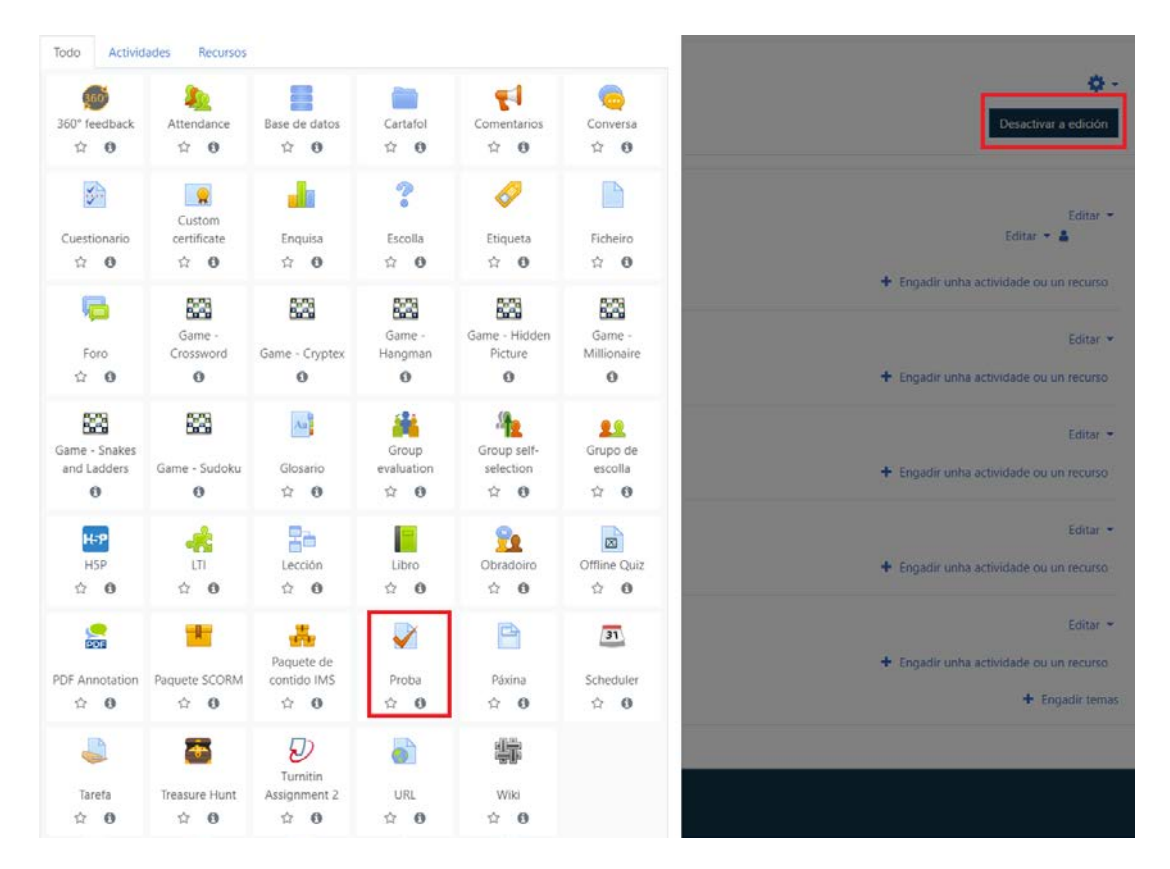

Isto levaranos ao formulario de configuración, onde completaremos unha serie de campos.

• No campo «Nome» escribimos o título co que queremos que apareza o cuestionario na páxina principal do curso. Escribimos tamén unha pequena descrición.

*Aproveita a descrición da proba para facilitarlle ao alumnado aquela información que debe saber previo a comezar o intento. Por exemplo, o número de intentos que ten, o método de cualificación, se hai un tempo límite para realizalo etc.*

### *Sincronización*

• Abrir a proba. Se activamos esta opción podemos especificar a data a partir da cal o cuestionario estará accesible para o estudantado.

- Pechar a proba. Se activamos esta opción podemos especificar a data de peche da actividade a partir da cal o alumnado non poderá acceder ao cuestionario.
- Límite de tempo. Se activamos esta opción podemos especificar, en minutos, un límite de tempo para realizar o cuestionario. Normalmente este límite non está fixado e os/as estudantes poden tomar o tempo que desexen para contestar o cuestionario.
- Cando expira o prazo: podemos configurar o comportamento do cuestionario cando o alumno/a esgota o tempo para envialo. Temos tres opcións dispoñibles dentro do menú despregable: os intentos abertos envíanse automaticamente; hai un período durante o cal un intento aberto pode entregarse, pero non responder máis preguntas (este período establécese no seguinte parámetro de configuración); os intentos deben entregarse antes da expiración do prazo, ou non se contarán.

*Recomendamos que escoller a opción «os intentos abertos entréganse automaticamente», xa que cando o tempo do exame remata, as respostas envíanse automaticamente, aínda que o alumnado non prema no botón «Enviar todo e finalizar».*

• Período de graza da entrega: se activamos esta opción no campo anterior, podemos establecer o límite máximo para enviar o cuestionario en semanas, días, horas, minutos ou segundos.

# *Cualificación*

- Categoría de cualificación: este menú permítenos seleccionar a categoría de cualificación que desexamos, dentro das creadas con anterioridade, para incorporala á nosa actividade ou tarefa.
- Cualificación para aprobar: permite identificar de xeito visual ao alumnado que superou o exame na táboa de cualificacións, marcando en verde os que aprobaron e en vermellos os que non.
- Intentos permitidos. Establece o número de veces que as/os estudantes poden realizar o exame, desde un número ilimitado de veces (é o valor por defecto) ata un máximo de dez intentos.
- Método de cualificación. Esta opción permítenos elixir entre varios métodos de cualificación: puntuación máis alta (cualifícase o cuestionario coa nota máis alta alcanzada en

calquera dos intentos realizados); cualificación media (a nota final será a media de todos os intentos); primeiro intento (a cualificación final será a obtida no primeiro intento); último intento (a nota final será a obtida no último intento).

### *Deseño*

- Nova páxina: esta opción sérvenos para configurar o cuestionario e o número de preguntas por páxina. Temos dúas opcións:
	- o Que todas as preguntas aparezan nunha mesma páxina, entón no menú despregable debemos seleccionar a opción «Nunca, todas as preguntas nunha páxina».
	- o Especificar o número concreto de preguntas que vai aparecer en cada páxina.

*Esta configuración non é inamovible; dentro da xestión do cuestionario tamén podemos crear ou eliminar páxinas.*

- Método de navegación: podemos establecer a orde en que o alumnado debe navegar polo cuestionario e temos dúas opcións:
	- o Libre: o alumnado pode navegar como queira dentro do cuestionario.
	- o Secuencial: cando a navegación secuencial está activada o/a estudante debe avanzar a través do cuestionario nunha orde determinada e non pode volver ás páxinas anteriores nin saltar cara adiante.

*Ten en conta que de seleccionar o método secuencial o alumnado vai avanzando sen posibilidade de volver a páxinas anteriores ou saltar cara adiante.*

#### *Comportamento da pregunta*

• Barallar dentro das preguntas: se habilitas esta opción, as partes que compoñen as preguntas individuais ordenaranse ao azar cada vez que un/unha estudante comeza a responder o cuestionario, supondo que a opción tamén estea habilitada nos axustes da pregunta. Esta opción só se aplica a preguntas que

teñen elementos múltiples, como as preguntas de escolla múltiple ou de emparellamento.

• Como se comportan as preguntas: esta opción está relacionada co modo de interactuar do alumno/a co cuestionario e o tipo de información que o estudantado poderá ver tras os intentos de resolver o cuestionario.

*É importante que prestes atención aos distintos tipos de comportamento da proba*

Os tipos de comportamentos que podemos establecer son:

**Interactivo con intentos múltiples**: despois de responder e pulsar o botón «Comprobar» para validar, se esta é incorrecta o/a estudante deberá pulsar o botón «Tentar de novo» antes de responder de novo. Cada pregunta terá tantos intentos de resposta posible como pistas escribise o profesor/a. Por defecto todas as preguntas teñen un intento polo menos. O alumnado, unha vez chegue ao máximo de intentos permitidos pola pregunta, se dá unha resposta errónea xa non o poderá corrixir.

**Modo adaptativo**: permitirá que o/a estudante dea varias respostas a unha pregunta incluso no mesmo intento e aplicarase unha penalización que se restará da puntuación total por cada intento equivocado (a cantidade de penalización é determinada polo «Factor de penalización», establecido no formulario de configuración de cada unha das preguntas). Debe terse especial coidado cando se utilicen preguntas que necesiten marcar varias respostas, pois as posibilidades de cualificación parcial amplíanse. Hai que revisar especialmente a cualificación e as penalizacións ofrecidas para estas respostas.

*Un exemplo deste tipo de exames son os test con penalización, nos que se penaliza ao alumnado que marque respostas incorrectas cunha penalización en cada unha das comprobacións que realice.*

**Modo adaptativo sen penalizacións**: funciona igual ca no caso anterior; permitirá que o/a estudante dea varias respostas a unha pregunta incluso no mesmo intento de resolver o cuestionario, pero

sen penalizacións. Así, por exemplo, se a resposta é incorrecta, o alumno/a pode dar outra resposta inmediatamente sen que se lle reste ningún punto.

*Un exemplo deste tipo son as probas autoavaliativas.*

**Comentarios diferido**: a revisión e os resultados das preguntas realízanse unha vez que terminamos e enviamos o cuestionario. Neste tipo de cuestionario non se penalizan nin as respostas erróneas nin as deixadas sen responder.

*Este é o tipo de exames nos que se ofrecerá ao alumnado a nota ao rematar a proba. O alumnado non pode comprobar as súas respostas nin visualiza ningún tipo de realimentación ata que remate o intento.*

**Comentario diferido con PCB**: co PCB o/a estudante non só responde a pregunta, senón que ademais debe indicar que nivel de confianza ten en que a resposta dada é a correcta. A cualificación axústase pola elección de certeza, porque os/as estudantes deben reflectir con sinceridade o seu propio nivel de coñecemento para conseguir a mellor nota.

**Comentario inmediato**: é similar a «Interactivo con intentos múltiples». O/A estudante pode enviar as súas respostas de maneira inmediata e ser puntuado, pero neste tipo pode dar unha única resposta, que non poderá cambiar máis tarde.

**Comentario inmediato con PCB**: é similar á «Comentario diferido con PCB», pero o alumno/a pode dar unha única resposta que non poderá cambiar máis tarde.

• Cada intento constrúese sobre o último: se se permiten varios intentos e selecciónase «Si», cada novo intento conterá o resultado do anterior. É dicir, cando o alumno/a realice varios intentos para completar o cuestionario, atopará as respostas dadas previamente. Para non mostrar a resposta anterior en cada intento, seleccionamos «Non».

## *Opcións de revisión*

Estas opcións controlan que información pode ver calquera estudante tras o seu intento de resolver o cuestionario (logo de pulsar «Enviar todo e finalizar»). Podemos decidir que será exactamente aquilo que o estudantado pode ver: respostas, puntuacións, comentarios, solucións ou realimentación xeral.

> *Debemos ter en conta que algunhas destas opcións estarán marcadas por defecto segundo o tipo de comportamento de preguntas que marcásemos no punto anterior.*

As opcións temporais que se ofrecen para poder revisar a proba son:

- Durante o intento: a revisión pódese realizar no mesmo instante en que se responde cada unha das preguntas.
- Inmediatamente após o intento: a revisión poderá facerse, aproximadamente, durante os dous minutos posteriores ao intento e só unha vez; é dicir, se nada máis terminar o cuestionario o/a estudante o revisa, aínda que non pasen os dous minutos de marxe xa non o poderá revisar máis veces.
- Após, mentres a proba estea aínda aberta: a revisión do cuestionario pode realizarse, pasados dous minutos da súa realización, en calquera momento antes da data de peche. Se non existe data de peche de cuestionario, activando esta opción a revisión poderá realizarse sempre.
- Após que a proba estea pechada: a revisión poderá realizarse unha vez pasada a data de peche do cuestionario (non ten sentido usar esta opción se o cuestionario non ten data de peche).

Independentemente de cando os/as estudantes revisen o cuestionario, cada opción que marquemos ofreceralles uns datos diferentes sobre este. Deseguido especifícase que verán ao seleccionar só unha opción:

- O intento: se seleccionamos esta opción, o/a estudante, unha vez que lle dea ao botón « Enviar todo e finalizar», pode volver ver o intento realizado.
- Cando correcto: con esta opción ademais de volver ver o intento vai poder ver se a resposta é correcta ou incorrecta.
- Puntuacións: o/a estudante atopará unha táboa co número de intentos, a data de realización do cuestionario e o comentario en branco (refírese á «Realimentación global» situada ao final da listaxe). Ademais, aparecerá un apartado denominado «Cualificación» no cal atoparán a súa nota, tendo en conta o valor outorgado.
- Comentario específico: móstrase realimentación específica que lle demos a cada unha das opcións de resposta das preguntas.
- Comentarios xerais: este apartado refírese á realimentación concreta incluída no campo do formulario de configuración de cada pregunta. A diferenza do comentario para a resposta, neste amósase sempre o mesmo texto en todos os casos.
- Resposta correcta: se activamos esta opción durante a revisión, mostrarásenos unha mensaxe coa resposta correcta a cada unha das preguntas.
- Realimentación total: se seleccionamos «Realimentación total», situada ao final, os/as estudantes ven unha táboa co número de intentos, a data de realización do cuestionario e o comentario. Neste apartado «Comentario» aparece a mensaxe que introducimos na realimentación total da configuración xeral do cuestionario, referida á nota obtida polo/a estudante nel.

# *Apariencia*

- Amosar a imaxe do usuario: se marcamos esta opción móstrase a imaxe do usuario/a que está a realizar o cuestionario.
- Posicións decimais nas táboas: mediante esta opción configuraremos o número mínimo de decimais presentes na cualificación.
- Posicións decimais nas táboas de preguntas: neste campo configuraremos o número de decimais que figurarán na cualificación de cada unha das preguntas. Podemos seleccionar a opción «Igual para as cualificacións xerais» ou seleccionar outro número no menú despregable.
- Amosar os bloques durante os intentos da proba: esta opción permítenos quitar os bloques do curso de maneira que durante a realización do cuestionario só apareza o cuestionario.

# *Safe Exam Browser*

Esta é unha nova funcionalidade na versión 3.9 de Moodle. Trátase dun navegador de internet personalizado, dispoñible para sistemas operativos Windows (7, 8.1 e 10) e Mac (a partir de 10.7, recoméndase 10.11 ou máis recente) e para iOS (9.3.5 ou máis recente), que debe descargarse e instalarse no dispositivo que usará o estudante cando intente contestar un cuestionario. As restricións para o alumnado son semellantes ao caso das ventás emerxentes, pero debido a que *Safe Exam Browser* é un software que corre no equipo do estudante, pode realizar un traballo máis efectivo de restrinxirlle as súas accións, entre outras:

- Os estudantes soamente poden resolver o exame se están a usar *Safe Exam Browser*.
- A xanela do navegador non terá unha URL ou campo para procura, nin navegación cara adiante ou atrás e pode deshabilitarse recargar a páxina.
- O *Safe Exam Browser* non pode pecharse ata que se envíe o exame.
- Cambiarse a outra aplicación está deshabilitado por defecto, pero é posible permitir o uso específico de aplicacións de terceiros durante un exame.
- O portapapeis é limpado ao iniciar e ao abandonar *Safe Exam Browser*.
- O menú contextual do navegador está deshabilitado.

As opcións dispoñibles son:

- *No*: non require «Safe Exam Browser» para realizala proba (por defecto).
- *Yes – Configure manually*: non se utilizará ningunha plantilla para a configuración de «Safe Exam Browser». Pode configuralo manualmente.
- *Yes – Upload my own config*: podes cargar o teu propio ficheiro de configuración de «Safe Exam Browser». Todos os axustes manuais e o uso de plantillas estarán desactivados.
- *Yes – Use SEB client config*: non hai configuracións de «Safe Exam Browser» no lado de Moodle.

*Máis información sobre esta nova funcionalidade en: https://www.youtube.com/watch?v=ytztYguXixk*

*Restricións extra nos intentos*

- Require contrasinal: se queremos podemos establecer un contrasinal de forma que, para acceder á proba, os/as estudantes deben introducilo. Este contrasinal mostrarase nun principio con asteriscos.
- Require enderezo de rede: permite especificar os computadores concretos desde os que será posible realizar o cuestionario ao identificalos pola súa dirección IP.
- Espera forzada entre o 1º e o 2º intento: é o tempo que cada estudante terá que agardar antes de poder volver responder o cuestionario despois do primeiro intento.
- Espera forzada entre os últimos intentos: aquí podemos configurar o tempo que desexamos que transcorra ata que o/a estudante poida responder o cuestionario por terceira ou máis veces.
- Seguridade do navegador: permite abrir o cuestionario nunha ventá en que a seguridade é maior, para o que se restrinxen algunhas das operacións que os/as estudantes poden realizar cos seus navegadores.
- Permitir que a proba sexa tentada sen conexión usando a aplicación móbil: se está activado, o alumnado que empregue a aplicación móbil pode descargar a proba e tentala sen conexión.

# *Realimentacion total*

Permite introducir unha realimentación total que se lles mostra aos/ás estudantes unha vez que completaron o cuestionario. O texto mostrado é distinto dependendo da cualificación que obtiveron. Para iso podemos establecer distintos límites de cualificación, que definen rangos de cualificación, e distintos comentarios para cada límite. Desta maneira mostraranse distintos comentarios en función de se a nota obtida polos/as estudantes cae dentro dun ou outro rango.

O resto de apartados son comúns en todos os recursos e actividades. Por defecto, a proba será visible para todos os matriculados na túa materia, pero podes engadir restricións de visibilidade para grupos no apartado «**Restrinxir acceso**». Tamén podes seleccionar no apartado «**Completado da actividade**» en que condicións aparecerá o exame como completado dentro do informe de finalización da actividade.

# <span id="page-18-0"></span>*3. ENGADIR PREGUNTAS AO EXAME*

Cando configuramos unha proba e gardamos os cambios, lévanos a unha páxina na que indica que «Non se engadiron preguntas aínda». Temos que darlle a «Editar a proba» para poder engadir as preguntas que xeramos previamente no banco de preguntas. A opción de «Editar a proba» podes atopala nesa pantalla pero tamén no despregable de configuración da dereita:

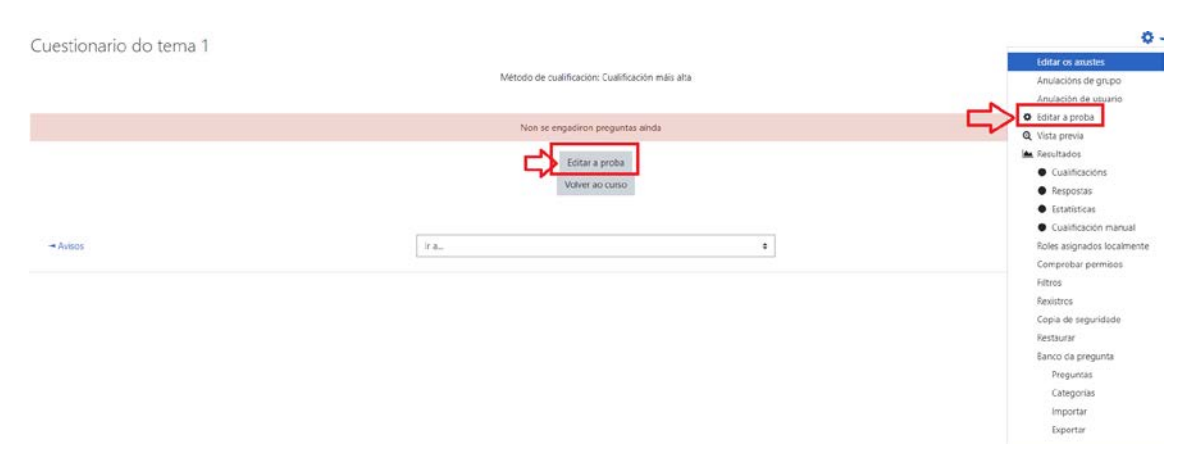

Na seguinte pantalla, podes seleccionar preguntas do banco de preguntas creadas anteriormente, podes crear preguntas novas engadíndoas directamente ao exame e ademais pódelas ordenar como queiras e engadir unha cualificación.

Premendo no botón «Engadir» desprégase un menú que che permite agregar «unha nova pregunta», «do banco de preguntas» ou «unha pregunta ao chou» (esta última opción explícase mais adiante):

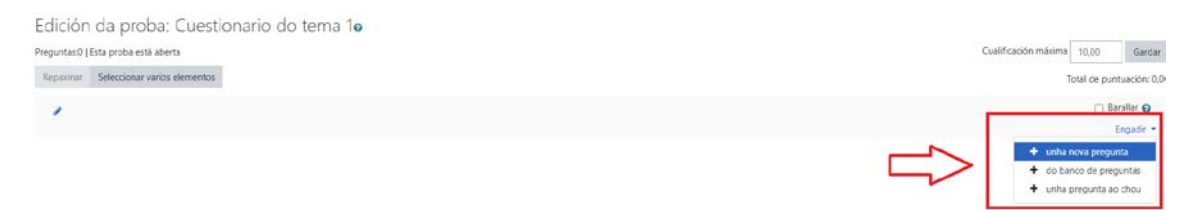

Seleccionando «do banco de preguntas» verás unha ventá emerxente co listado de categorías de preguntas que creaches no banco de preguntas. Selecciona a categoría que desexes e verás todas as preguntas que creaches. Poderás seleccionar preguntas individualmente ou toda a categoría dunha vez. Pulsa no botón «Engadir preguntas seleccionadas á proba» para incorporar as preguntas:

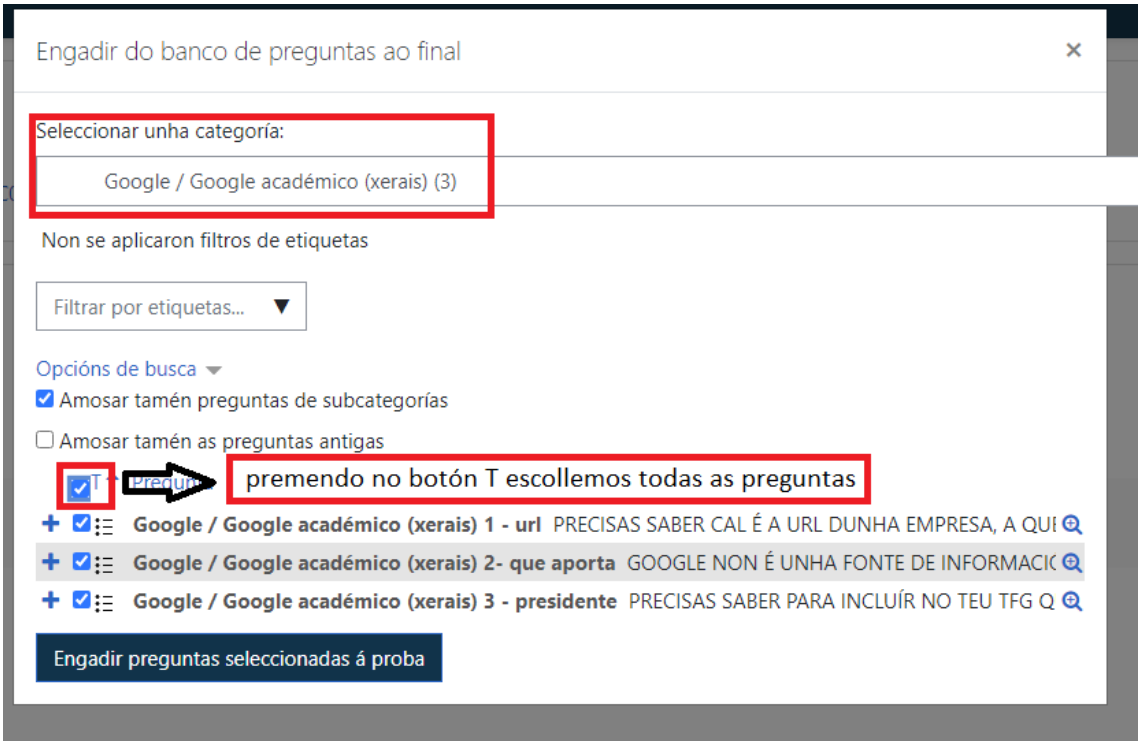

Unha vez engadidas, podes distinguir varias columnas que che permiten realizar diferentes accións sobre as preguntas:

- Unha aspa para mover as preguntas
- O identificador do tipo de pregunta
- O botón de configuración para modificar a pregunta
- O nome e o enunciado da pregunta
- Unha lupa para realizar unha vista previa da pregunta
- A papeleira para eliminar a pregunta do exame
- A cualificación da pregunta dentro do exame

*Engade a cualificación máxima do exame e non esquezas premer o botón «Gardar» para que se almacene a configuración do exame.*

#### <span id="page-19-0"></span>*Exame de preguntas aleatorias*

Moodle permite tamén a creación dun exame con preguntas aleatorias, seleccionando un número de preguntas aleatoriamente dunha ou varias categorías. Desta forma, cada alumno/a terá unha combinación de preguntas diferentes.

Para crear unha proba aleatoria, selecciona no despregable que se visualiza en «Editar a proba» a opción «unha pregunta ao chou»:

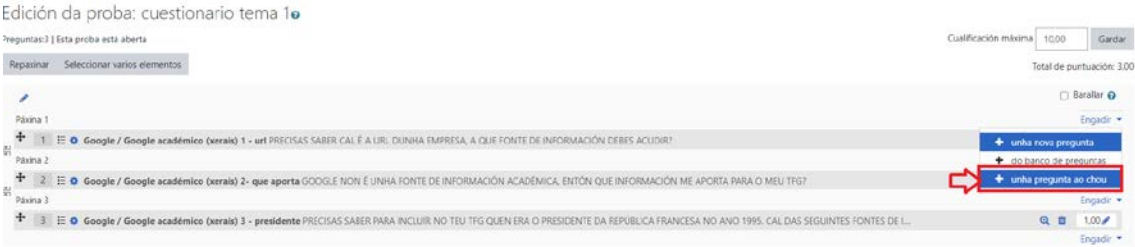

Abrirase unha ventá na que podes seleccionar a categoría do teu banco de preguntas e só deberás indicar o «Número de preguntas ao chou» que queres que se inclúan desa categoría. Pulsa no botón «Engadir unha pregunta ao chou».

> *Ao finalizar, podes comprobar como se creou a túa proba. Selecciona a opción «Vista previa» do menú de Administración da proba.*